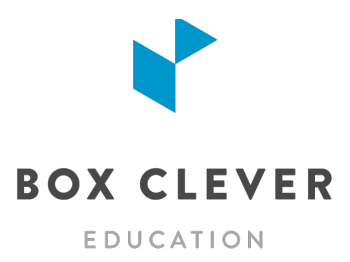

# **School Website Training for Livingstone Range School Division**

**Trainer: Andrew Saunders**

# **1. SCHOOL WEBSITE TRAINING DOCUMENTS**

Download the Training Package so you have some sample documents and photos to use during training:

https://boxcleveredu.ca/training

## **2. INTRODUCTION**

- Tour of your new website
- Quick tour of the WebGuide for Schools content management system (CMS)
- Built-In Help Section send us your questions!
- Caching: some changes on your website are stored for 15 minutes before updating

## **3. LOGIN TO WEBGUIDE**

- Check your inbox for an email from WebGuide for Schools. Follow the link in the email to create your password.
- Bookmark the page for easy access in the future.
- Don't have a school website? Login to the LRSD School Training Website instead: https://lrsdtraining.webguide-forschools.ca/webguide

• Until launch, your school website will be at a temporary URL. Can't find the address? Type in the temporary URL for your school listed below:

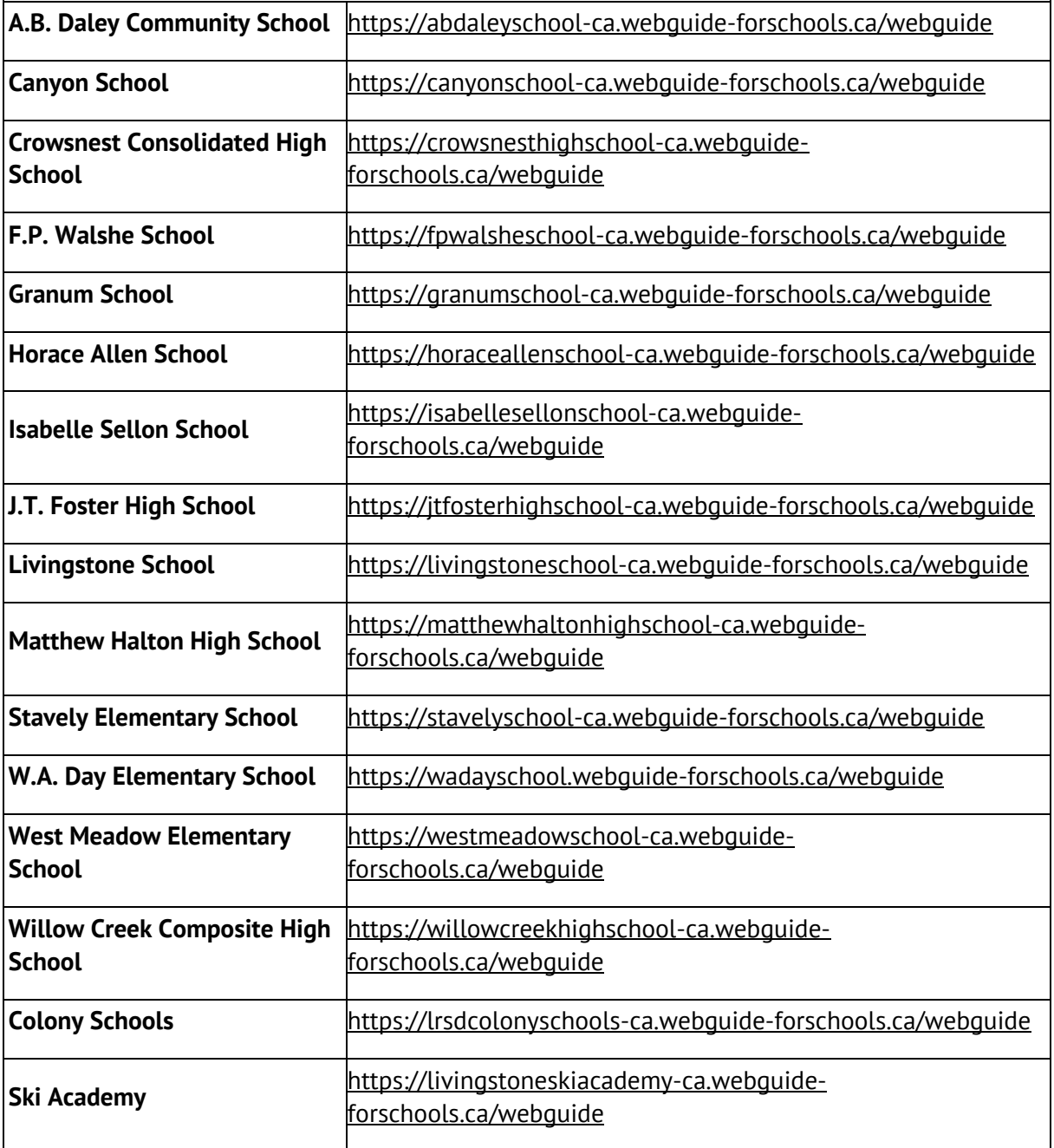

• After launch, your WebGuide URL will be: *YOURSCHOOL.ca/webguide*

#### **4. DASHBOARD AND AUDIENCE OVERVIEW**

- Your WebGuide dashboard provides an overview of the traffic for your website for the last month!
- When creating content be sure to think about who your audience is. Your main audiences are:
	- 1. Parents of current students
	- 2. Current students
- The most visited pages on school websites are typically:
	- 1. Calendars
	- 2. Bell Schedule
	- 3. Staff directories or teacher pages
- Mobile traffic and devices
	- Rising every year
	- We typically see between 50-75% of traffic coming from mobile devices
- How do people use websites?
	- Most of the visitors to your website are not new visitors they know what they are looking for.
	- Headlines should be short and to the point in order to allow scanning (like a newspaper)

#### **5. PAGES**

The **Pages** tab is where you control the content (text, images and videos) on your regular website pages. You can also add, delete and move pages in your website menu on the **Pages** tab.

- $1 \cdot$  Your page content has been migrated from your old website!
	- You can add more pages as needed
	- Your menu is three levels deep
	- Pages are made up of articles: title, body, image
	- *TIP: Ideally the top level will have 4-6 navigation items (plus Home).*
	- *TIP: The second and third levels of navigation should have 8 pages or less*
- 1. Open file: Sample Text.rtf
- 2. Add a top-level page "*Your Name***"**
- 3. add an article **Art Club** and include an image with Image Alt Text
- 4. add a second *Featured* article **Snowboard Club**
- 5. add an *Accordion* article **Ski Club**
- 6. drag to reorder your articles

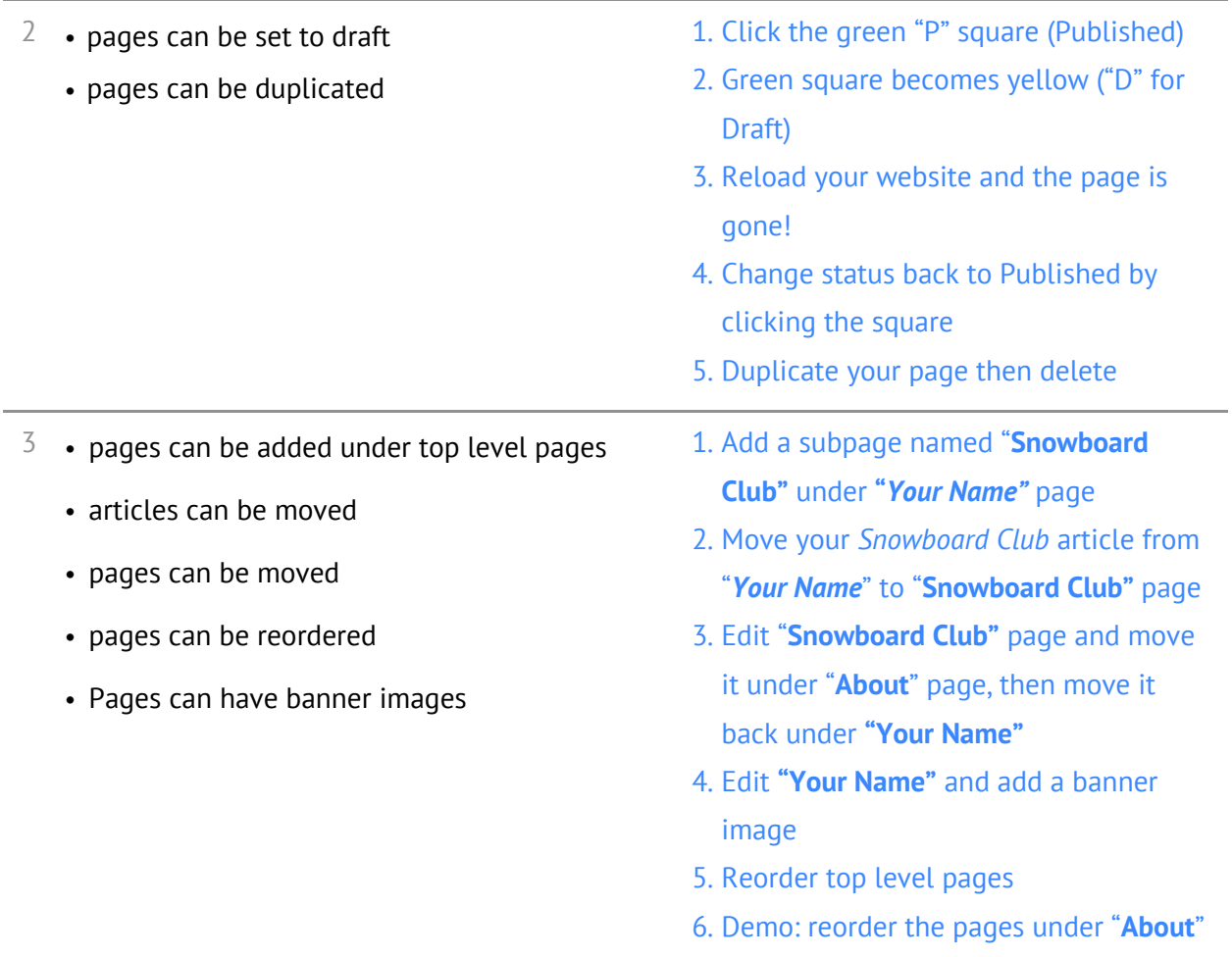

- $4\rightarrow$  Articles can be edited
	- Use the icons in the article text editor
	- Soft returns (SHIFT + RETURN)
	- Add YouTube video with the Insert Video button
- 
- 1. Edit your article
- 2. Get to know the article toolbar
- 3. Paste a YouTube URL using Media
- Button there is a Youtube URL in the

Sample Text.rtf file

- 5 Version Control 1. See who last saved an article
	- 2. Revert an article to an earlier version

- 6 Quick Tips:
	- if everything is bold nothing stands out
	- Don't make articles or pages that are just a list of links

#### **6. BLOGS (HOMEPAGE NEWS)**

Add news posts to your Homepage news feed on the **Blogs** tab. Try to add at least one post a week to keep your homepage fresh for regular visitors.

- $1 \cdot$  chronological listing of posts
	- each school automatically has "Homepage News" blog - most recent 3 posts automatically show on home page
	- choose a Featured Post to pin at the top of your blog
	- posts are the same as articles but have dates associated (& social media sharing!)
	- blog posts can be post-dated for future publishing
- 1. Go to Blogs tab and add a post **Snowboard Club Field Trip**
- 2. Make your post the "Featured" post
- 3. Demo: share a post to social media
- *TIP: What should be an article and what should be a news item?*
	- *News: has a time limit - will not be news a week and a half from now (Examples: Teacher Wins Award; Kindergarten Registration is Now Open)*
	- *Article on a page – needs a permanent or long-term home on your website. Parents may need to access this information at any time of the year (Examples: How to Register for School; What Programs do We Offer?)*
		- *The newsfeed with "Posted On" dates saves you time: you don't have to come back and remove old posts*
- *TIP: How to use news properly?*
	- *discuss details in the news post (Example: Hot Lunch post- include date, how to register/pay, who to contact, how to volunteer, etc.)*
	- You don't always need an image if you have one that fits, use it, if you don't have a good *image, leave it out.*
	- *Avoid images that don't fit the dimensions on the homepage*

#### **7. TIPS: USING PHOTOS ON YOUR WEBSITE**

- 1 What makes a good image?
	- No watermarks
	- Photo adds to the content presented it is okay to NOT use a photo
	- You own the photo or it is "Free for Commercial Use"
	- Google Images is not a free place to get images Take your own photos, buy stock photos, or find free photos
	- The best photos for school websites show staff and students engaged in school activities
- 2 Gifs
	- Funny Gifs are great for social media but not the website, in general should be avoided to keep a professional look
- 3 Clip Art
	- For the most part, clip art looks dated
	- Ask the question, is it adding value to your visitors?
	- Can a photo be used here instead?
- 4 Pictures of text
	- Not accessible! Screen reading software doesn't know what word is in the picture
	- Can get cropped in your homepage news feed
	- Better to not use an image at all let your headline speak for itself
	- Don't convert PDFs to image files and add them to your pages (think about mobile users and accessibility)

# **8. DOCUMENTS**

Upload files to your website on the **Documents** tab. Page articles, blog posts, enticers and quick links can be linked to an uploaded document. Your website includes a Documents page where visitors can search through uploaded documents that have been set to "public".

- $1\rightarrow$  store your documents: PDF, Word, Excel, etc. AND link to online files such as Google Docs
	- files will show up on your searchable Documents page by default
	- create a link to a document in any article, blog post, event or enticer on the website
	- when a file is updated so are the links to it
	- can upload multiple files at once and delete multiple files at once
	- you'll receive a warning if you try to delete a file linked to an article or blog post on your website
- 1. upload a file **Permission Form 1.pdf**  and add it to a new category: **Training**
- 2. View on Documents page
- 3. Add a link to the document in your **"Snowboard Club Field Trip"** blog post
- 4. replace that document with **Permission Form Revised.pdf** (in WebGuide, click on the document title)
- 5. try to delete that document (you'll get a warning that it is linked)
- 6. Delete your document

TIP: Before you upload a document, ask if it could be a Page article instead. (Examples: Bell Schedule)

#### **9. SNIPPETS**

Little "snippets" of text or images in specialized areas of your website. You have 3 types of snippets on your website: Enticers, Quick Links, and Homepage Banner Images.

Enticers and Quick Links display on every page because visitors don't always enter your site through the home page.

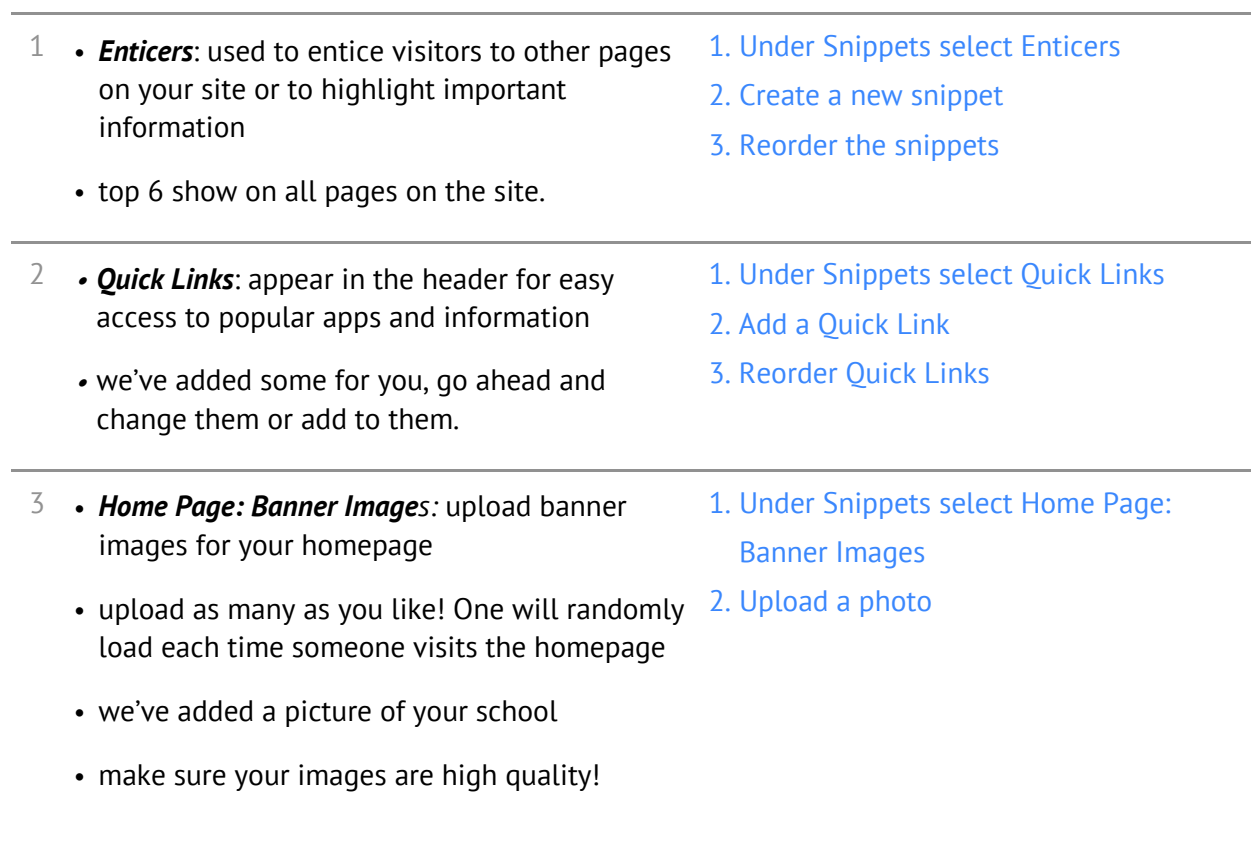

## **10. CALENDARS**

We've connected your school Google Calendar to your website!

- 1 Linked to your Google Calendar
- 1. Demo of the Calendars module
- Add events in Google Calendar and they will appear on the website automatically
- Add additional Google Calendars if needed, or use our built-in Calendars feature

# **11. MICROSITES**

Microsites are websites for teachers, teams, committees and more. As the school Site Webmaster you can create microsites and assign them to individuals or groups within your school.

- 1 Create *unlimited* websites for teachers, teams clubs, the library, school council, etc...
	- Add one or more users to each microsite
	- school websites have a menu of all Online microsites in the footer
	- as a Site Webmaster for your school, you can access every microsite for your school
	- if you have permission for one or more Microsites, you'll see a Microsites menu at the top of the page
	- *TIP: add links to teacher Microsites in the Staff Directory*
- 1. Click Microsites, then Create Microsite
- 2. Choose a Site Name and URL that no one else has used before
- 3. Invite User(s) to the new Microsite with the role Site Webmaster
- 4. When the microsite is ready to launch, edit the status to Online!
- 5. Edit the microsite to take it offline when you need to
- 6. Manage Users to add or remove users
- *TIP: add links to teacher Microsites in the Staff Directory*
- *TIP: download our handy guide for Microsite users at* https://boxcleveredu.ca/training

## **12. SITE SETTINGS**

**Site Settings** is where you control the address, phone, and fax number on your website, as well as the information that appears on your school's About page.

1. Site Settings

- 1. Go to Site Settings
- Edit Address, Grades, Phone, and Additional Info
- 2. Update the About section
- 3. Add any Additional Info you would like to include on your About page
- Additional Info appears on the About page
- The About field appears on the homepage

#### **13. MANAGING USERS**

Add additional school staff members to WebGuide so they can update your website too! It's a good idea to have at minimum two Site Webmasters for your school.

- $1 \cdot$  anyone in your school can get access to WebGuide!
	- User Roles:
		- Division Webmaster *everything all sites*
		- Site Webmaster (School Website) *everything on your school's site plus all of your school's microsites*
		- Site Webmaster (Microsite) *everything on this Microsite*
		- Content Editor *no managing Users, Site Settings, or Social Media accounts*
- To add Users to your School Website:
- 1. Go to Users (in the header menu)
- 2. Add User by entering name, greeting, email address and User Role

- $2 \rightarrow$  users can login to more than one site, and have permissions for both
	- if you have permissions for more than one site, you'll see a "change site" button at the top of the page in WebGuide

## **14. SOCIAL MEDIA**

You can connect your school's Social Media accounts to your website, letting you display recent posts on your site and post directly to Twitter and Facebook from WebGuide.

- $1$  connect your Facebook, Twitter and Instagram  $1$ . Connect your accounts
	- share blog posts, photo galleries and notices to social media from WebGuide!

# **15. FORM BUILDER**

Your website's Contact form is controlled on the **Form Builder** tab.

- $1 \cdot$  each site has a Contact page with a form  $1.$  under Form Builder click on Contact Us
- - 2. add one or more contacts (by name, department, grade, or whatever works for your school)

# **16. PHOTO GALLERIES**

On the **Galleries** tab, upload photo galleries to your website and display them on a page or blog post.

- $1 \bullet$  add as many galleries to your site as you like and add as many photos to each gallery as you like
	- automatically resized
	- galleries can be assigned to any page or blog post
	- appear below the last article on a page
	- choose a Thumbnail or Carousel layout
- 1. Add a new gallery: **Our Members (**description is optional)
- 2. Assign to your "**Snowboard Club"** page
- 3. Drag and drop photos from your Training Documents folder
- 4. Reorder photos
- 5. Add titles, captions and alt text
- 6. View on the webpage
- 7. Change style to Carousel

## **17. STAFF DIRECTORY**

Create and manage the staff information that appears on your website on the **Staff Directory** tab.

- $1 \rightarrow$  create a categorized staff list
	- sort categories alphabetically or customize
	- include a bio and links to teacher websites
- 1. In Staff Directory, create a **Training** category
- 2. Demo: Drag to reorder categories
- 3. Add a staff member to **Training**
- 4. Demo: Drag to reorder staff

# **18. NOTICES**

LRSD can post Regular and Emergency notices on your website from the central office. You can also create a notice banner on your school website if you need to, using the **Notices** tab.

1 • publish Notices to your website

Create a notice and then remove it

• division can publish Emergency and General notices on your website

#### **19. SITE DESIGNER**

Us the **Site Designer** to change the look and feel of your school website.

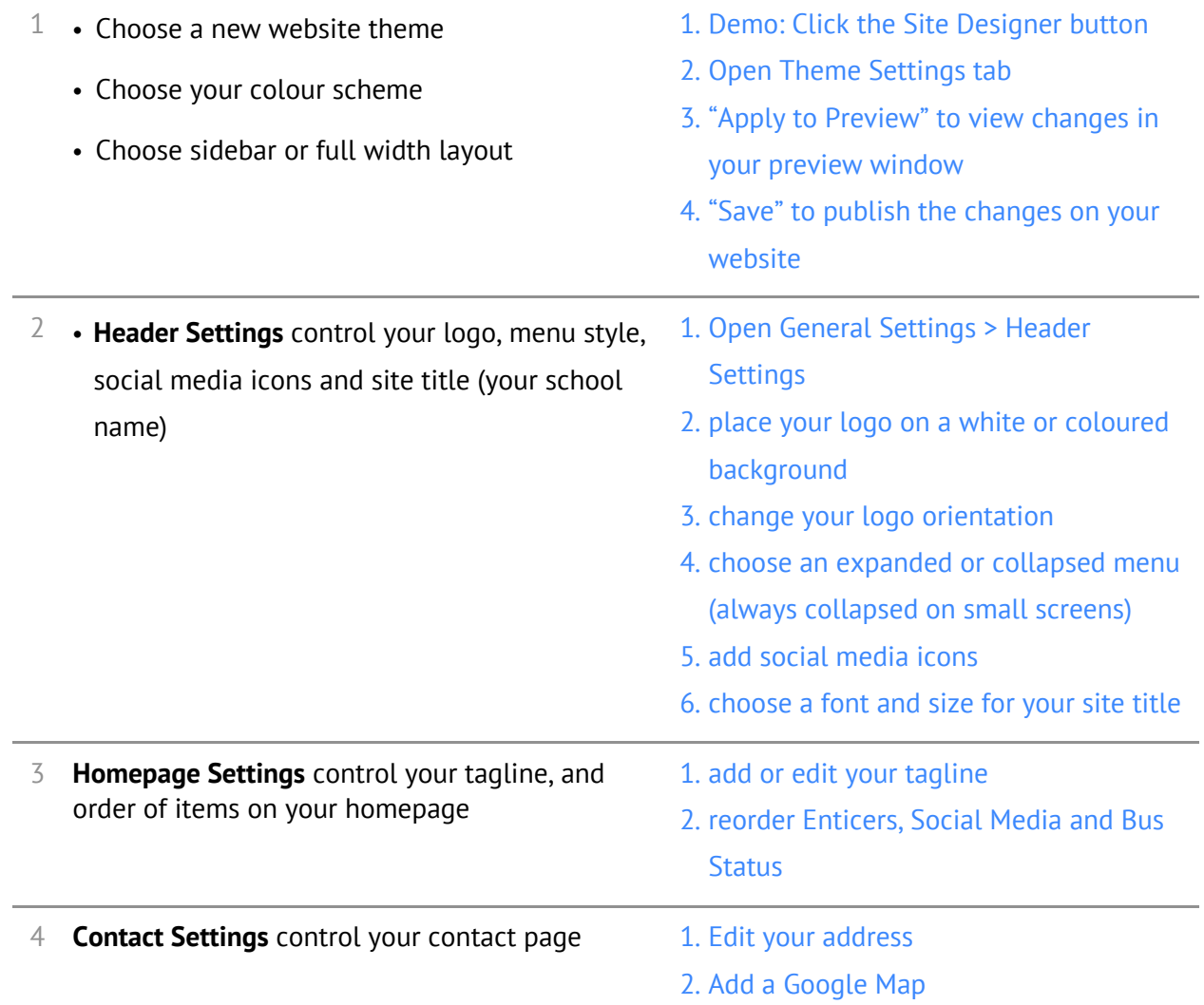